## 北洋銀行 HP のお気に入り追加手順

お気に入りは以下の手順で追加します。

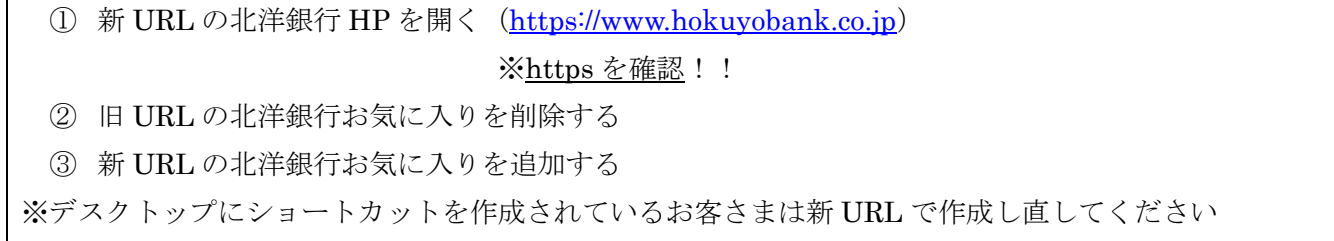

## **① 新 URL の北洋銀行 HP を開きます**

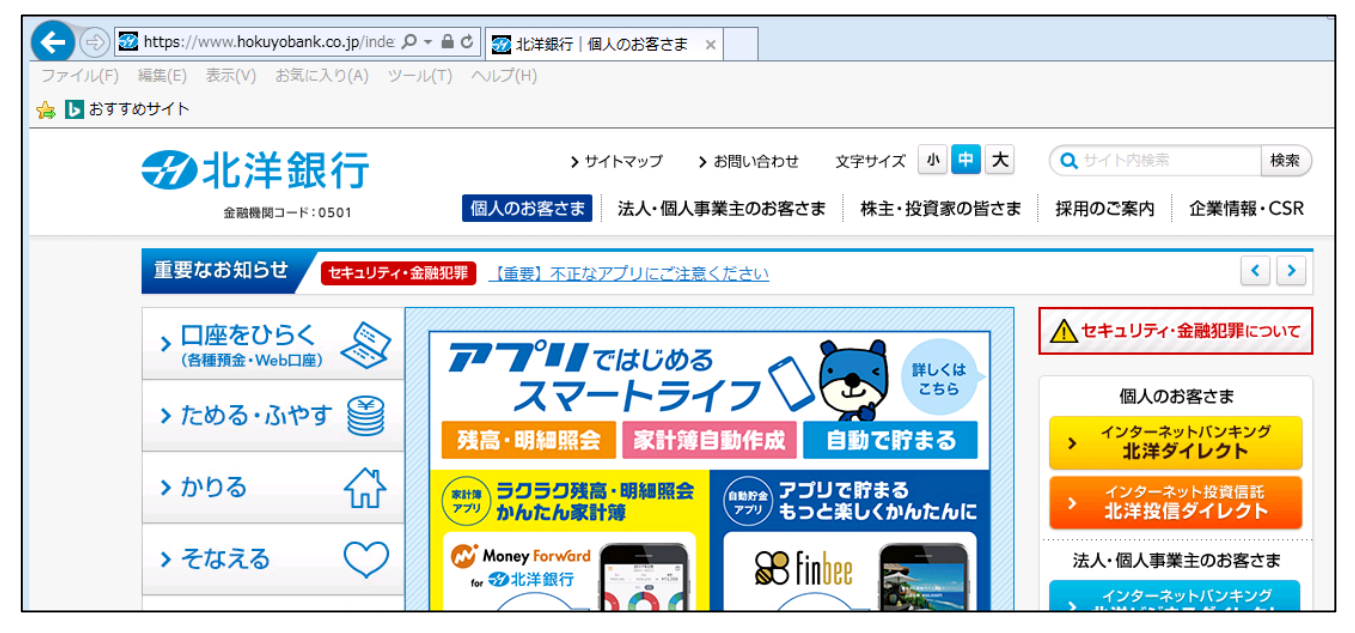

## **② 旧 URL の北洋銀行お気に入りを削除します**

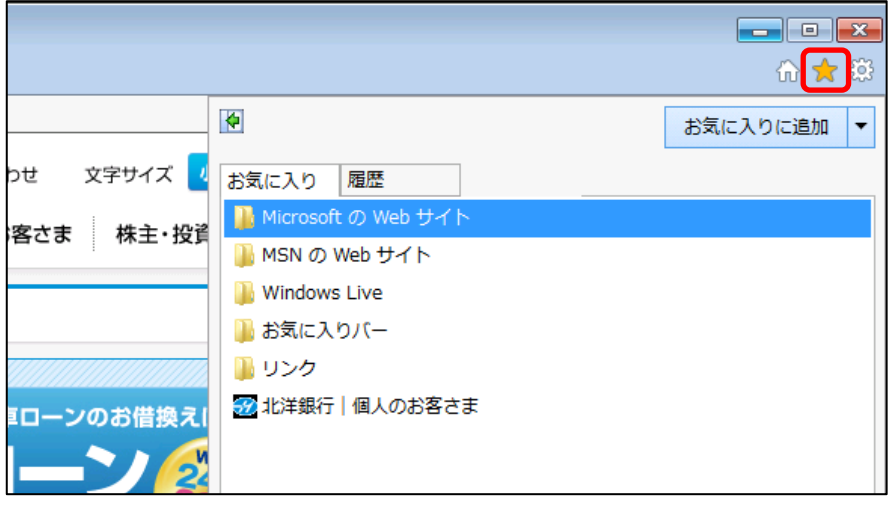

※今現在、お気に入りに登録されてい ないお客さまはこの操作は不要です

★マークをクリックしてお気に入りウインド ウを開きます

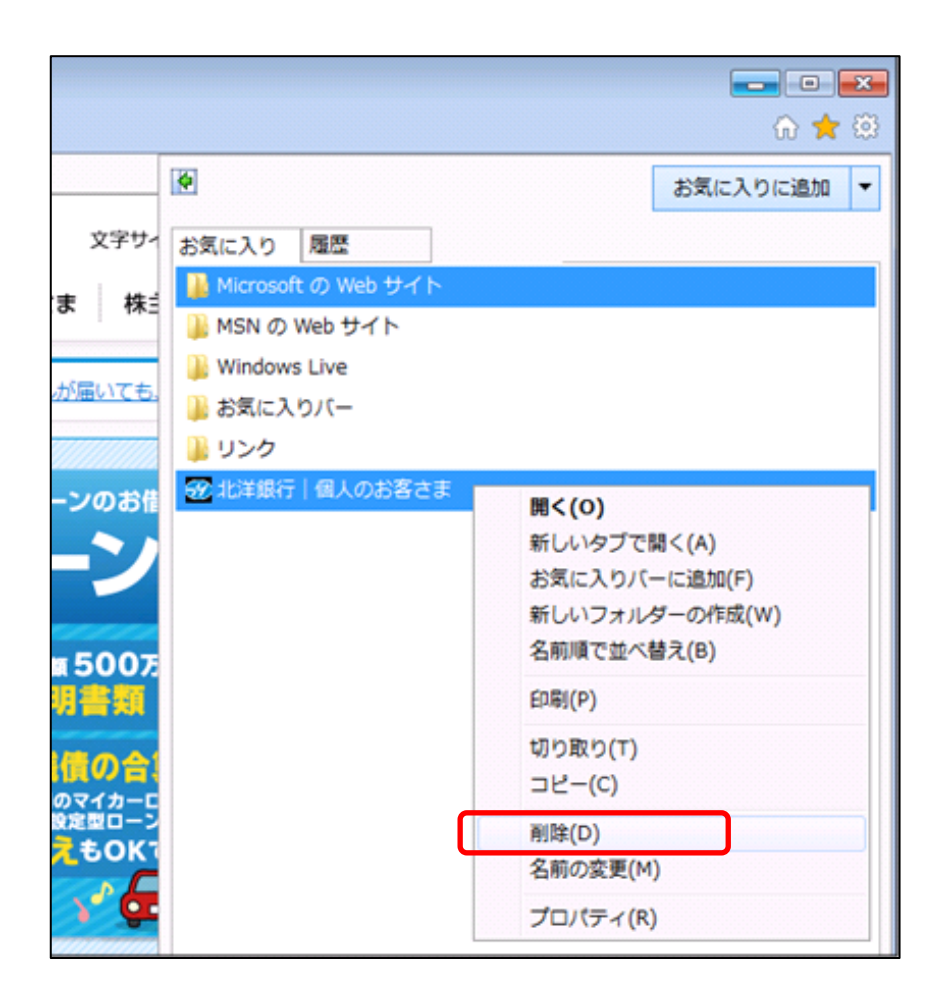

北洋銀行の所で『右クリック』→『削除』 を選びます

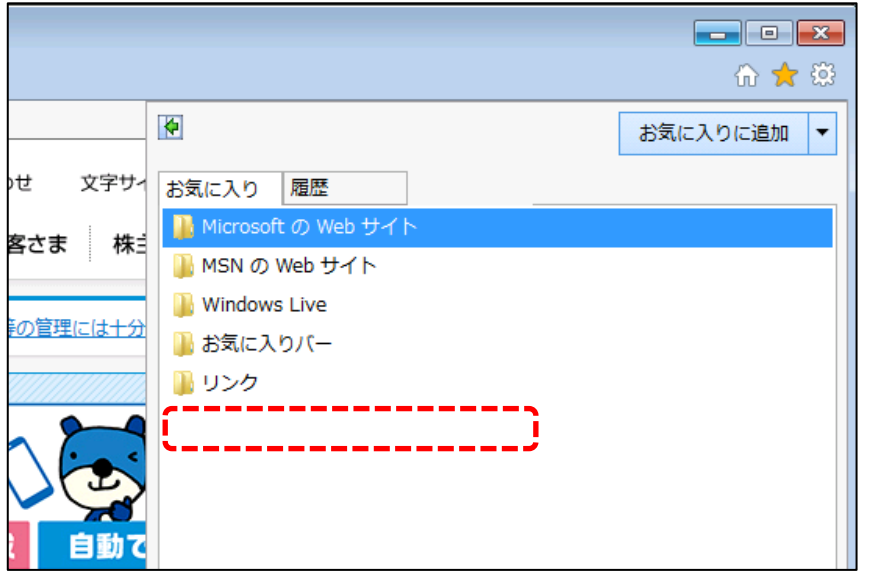

北洋銀行のお気に入りが削除されたこ とを確認します

## ③ 新 URL の北洋銀行お気に入りを追加します

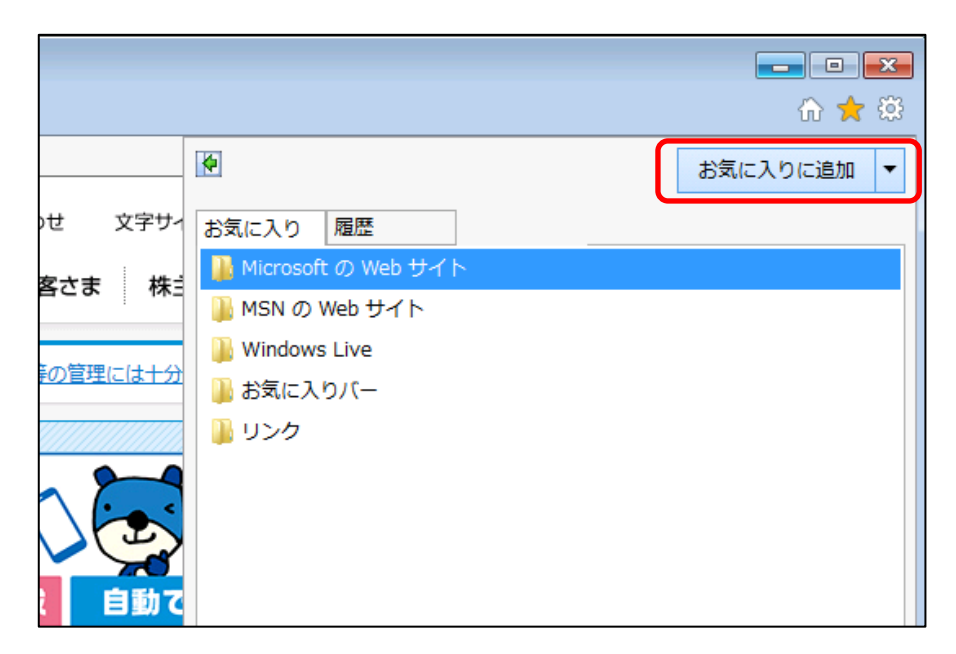

お気に入り追加をクリックします

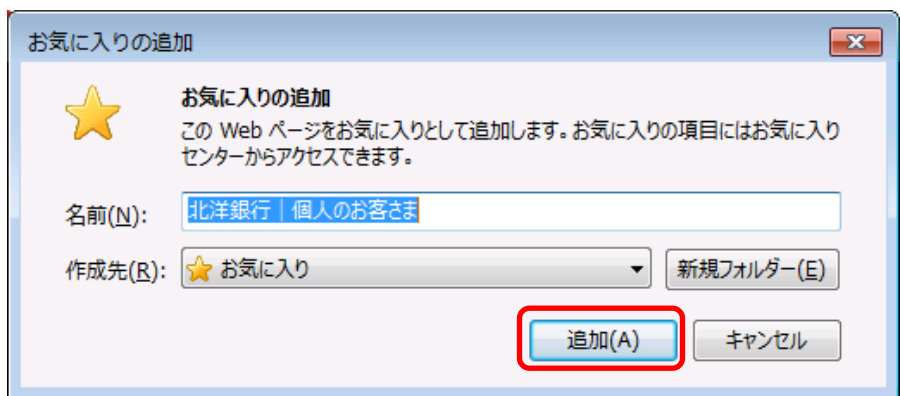

追加をクリックします

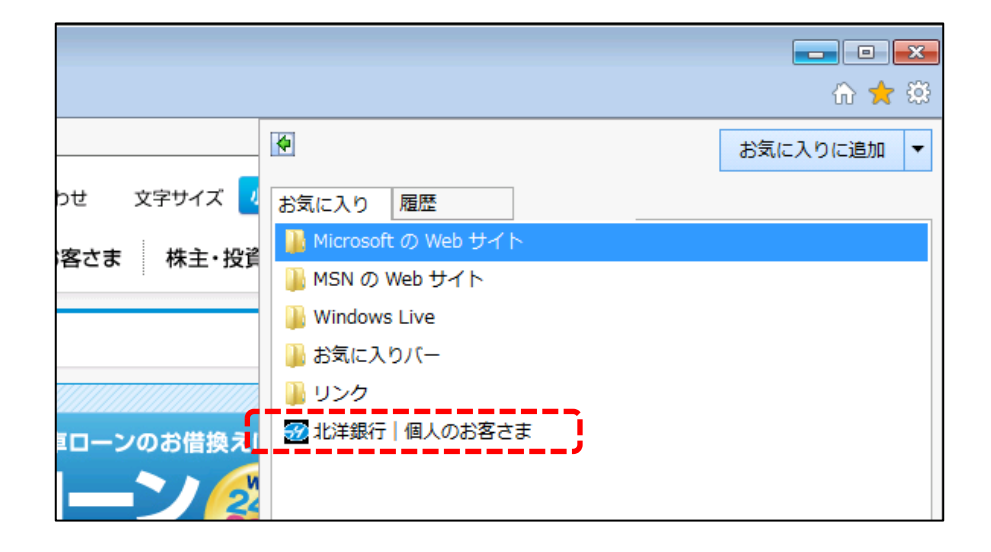

北洋銀行のお気に入りが追加されたこ とを確認します